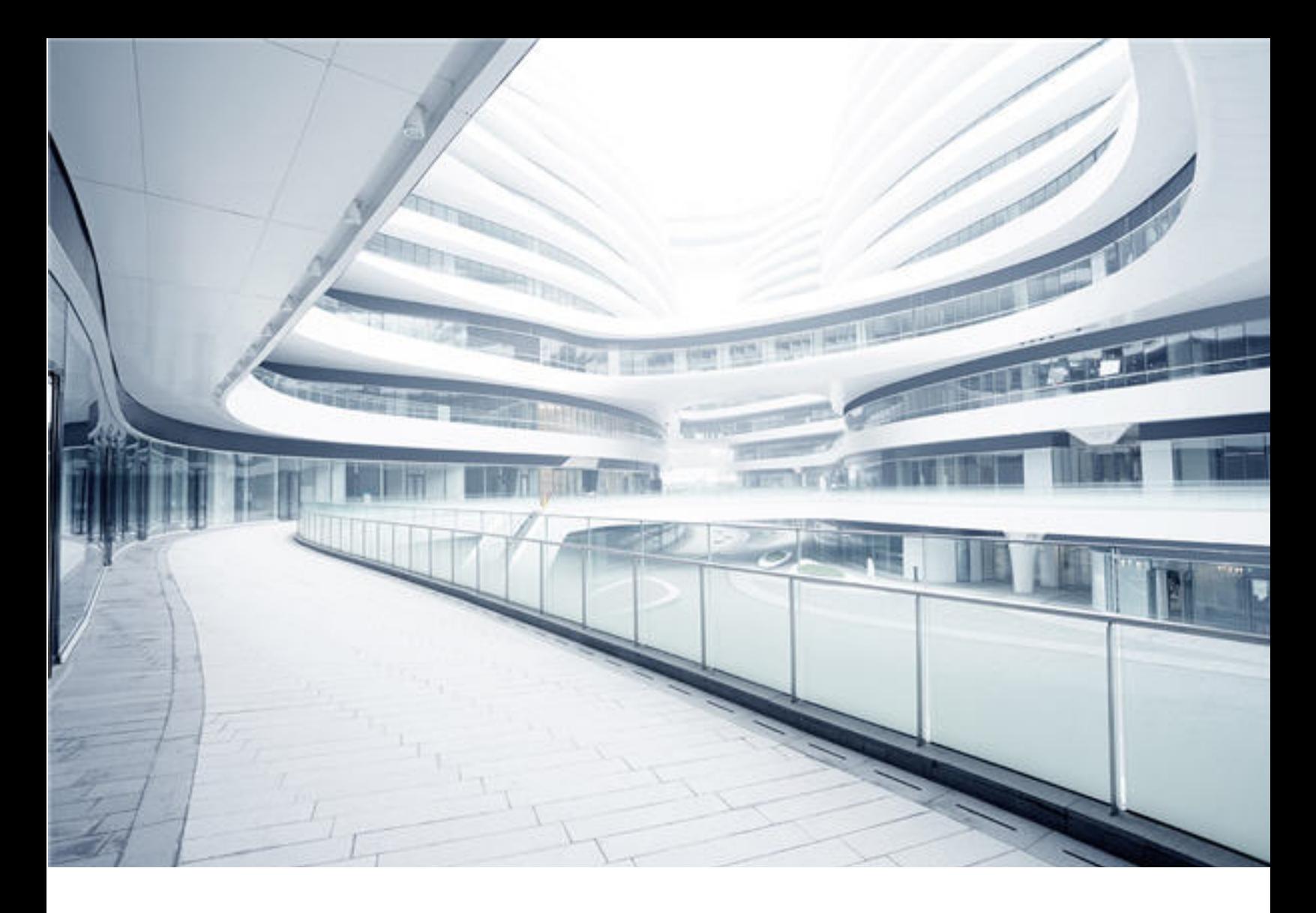

# **Connect-It**

Software Version: 9.80 For the Windows® and Linux® operating systems

# Remedy Service Management - Asset Manager

Document Release Date: January 2018 Software Release Date: January 2018

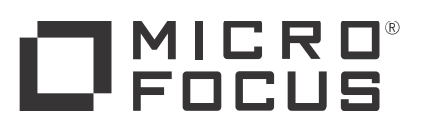

### Legal Notices

#### **Warranty**

The only warranties for products and services of Micro Focus and its affiliates and licensors ("Micro Focus") are set forth in the express warranty statements accompanying such products and services. Nothing herein should be construed as constituting an additional warranty. Micro Focus shall not be liable for technical or editorial errors or omissions contained herein. The information contained herein is subject to change without notice.

### Restricted Rights Legend

Confidential computer software. Except as specifically indicated otherwise, a valid license from Micro Focus is required for possession, use or copying. Consistent with FAR 12.211 and 12.212, Commercial Computer Software, Computer Software Documentation, and Technical Data for Commercial Items are licensed to the U.S. Government under vendor's standard commercial license.

### Copyright Notice

© 1994 - 2018 Micro Focus or one of its affiliates.

### Trademark Notices

Adobe™ is a trademark of Adobe Systems Incorporated.

Microsoft® and Windows® are U.S. registered trademarks of Microsoft Corporation.

UNIX® is a registered trademark of The Open Group.

This product includes an interface of the 'zlib' general purpose compression library, which is Copyright © 1995-2002 Jean-loup Gailly and Mark Adler.

### Disclaimer

Certain versions of software and/or documents ("Material") accessible here may contain branding from Hewlett-Packard Company (now HP Inc.) and Hewlett Packard Enterprise Company. As of September 1, 2017, the Material is now offered by Micro Focus, a separately owned and operated company. Any reference to the HP and Hewlett Packard Enterprise/HPE marks is historical in nature, and the HP and Hewlett Packard Enterprise/HPE marks are the property of their respective owners.

### Documentation Updates

To check for recent updates or to verify that you are using the most recent edition of a document, go to:  [https://softwaresupport.softwaregrp.com.](https://softwaresupport.softwaregrp.com/)

This site requires that you register for a Software Passport and to sign in. To register for a Software Passport ID, click **Register for Software Passport** on the Micro Focus Support website at [https://softwaresupport.softwaregrp.com.](https://softwaresupport.softwaregrp.com/)

You will also receive updated or new editions if you subscribe to the appropriate product support service. Contact your Micro Focus sales representative for details.

### **Support**

Visit the Micro Focus Support site at: [https://softwaresupport.softwaregrp.com](https://softwaresupport.softwaregrp.com/).

This website provides contact information and details about the products, services, and support that Micro Focus offers.

Micro Focus online support provides customer self-solve capabilities. It provides a fast and efficient way to access interactive technical support tools needed to manage your business. As a valued support customer, you can benefit by using the support website to:

- Search for knowledge documents of interest
- Submit and track support cases and enhancement requests
- Download software patches
- Manage support contracts
- Look up support contacts
- Review information about available services
- Enter into discussions with other software customers
- Research and register for software training

Most of the support areas require that you register as a Software Passport user and to sign in. Many also require a support contract. To register for a Software Passport ID, click **Register for Software Passport** on the Micro Focus Support website at [https://softwaresupport.softwaregrp.com](https://softwaresupport.softwaregrp.com/).

To find more information about access levels, go to: [https://softwaresupport.softwaregrp.com/web/softwaresupport/access-levels.](https://softwaresupport.softwaregrp.com/web/softwaresupport/access-levels)

**Integration Catalog** accesses the Micro Focus Integration Catalog website. This site enables you to explore Micro Focus Product Solutions to meet your business needs, includes a full list of Integrations between Micro Focus Products, as well as a listing of ITIL Processes. The URL for this website is [https://softwaresupport.softwaregrp.com/km/KM01702731.](https://softwaresupport.softwaregrp.com/km/KM01702731)

# **Contents**

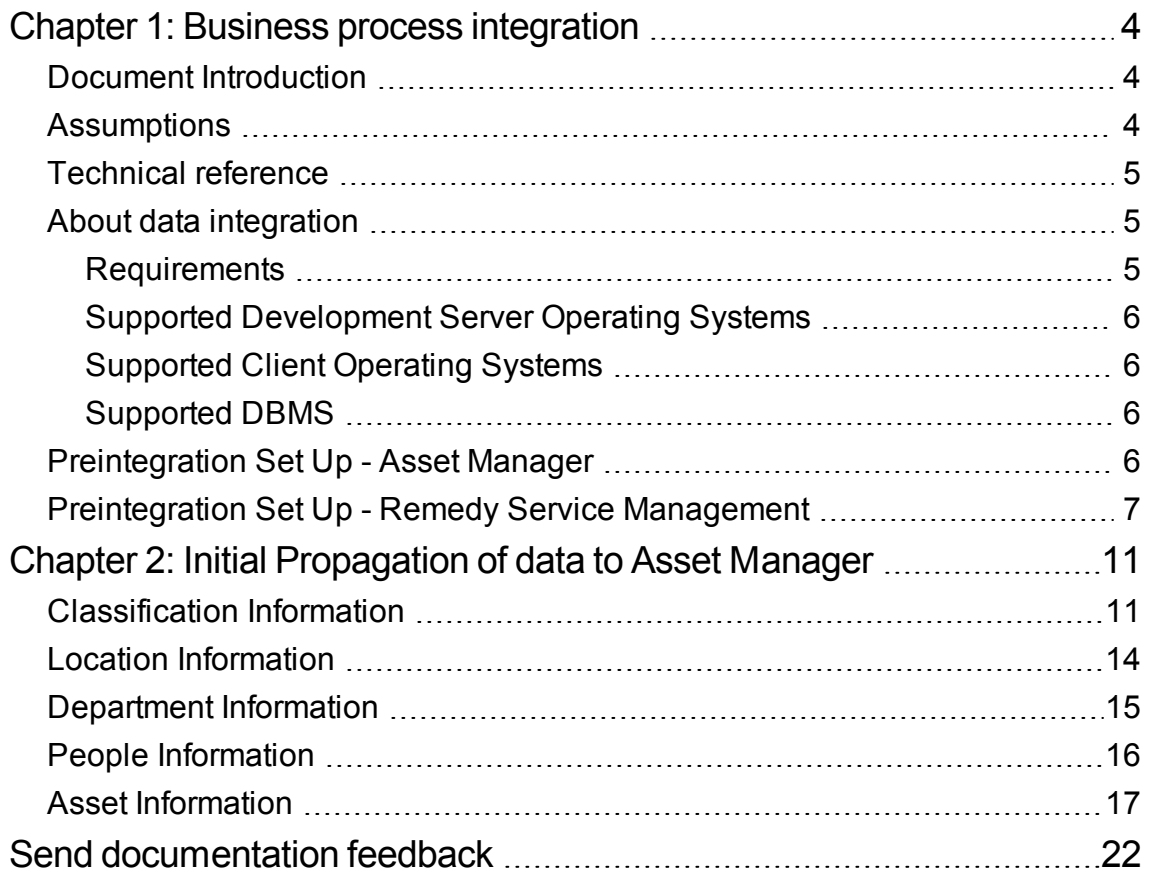

# <span id="page-3-0"></span>Chapter 1: Business process integration

This chapter includes:

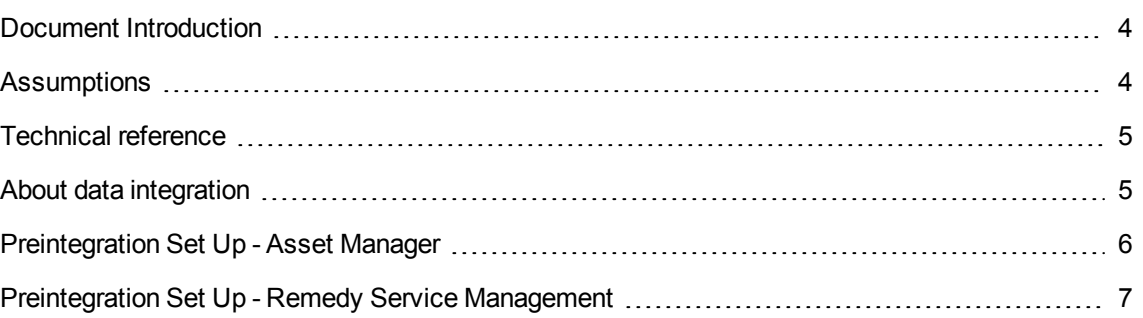

## <span id="page-3-1"></span>**Document Introduction**

This document focuses on specific points of integration between RSM Helpdesk and Asset Manager.

There are two primary aspects to this integration.

- 1. The data replication between the two systems, people, assets, cost centers, request templates, etc.
- 2. The ability to bring the processes of Problem/Helpdesk management together with the processes of Asset Manager.

## <span id="page-3-2"></span>**Assumptions**

This proposal is designed with the understanding that the prospective clients of this product will have Remedy HD 4.x or 5.x and have not purchased Remedy Asset Management as an add-on products.

**Note:** Field support will be using Asset Manager for work orders. Helpdesk support engineers will be using RSM Helpdesk.

## <span id="page-4-0"></span>**Technical reference**

- Remedy Service Management Help Desk records are referenced as "RSM HD Ticket"
- Remedy Service Management Change Management records are referenced as "RSM Change Request"
- Asset Manager Requests are referenced as "AC Request"
- Asset Manager Integrated Tickets are referenced as "AC Ticket"
- Asset Manager Expenses Lines are references as "AC Expenses"

## <span id="page-4-1"></span>**About data integration**

This integration assumes an existing Remedy Help Desk implementation to which Asset Manager is being added. Some existing data in Remedy Help Desk must be replicated in the Asset Manager database to assure synchronization and interoperability. Connect-It scenarios have been created to perform the initial propagation of data. After they have been configured to suit your environment, scheduling should be enabled to maintain replication.

## <span id="page-4-2"></span>**Requirements**

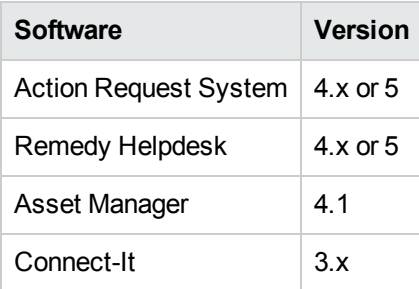

# <span id="page-5-0"></span>**Supported Development Server Operating Systems**

The following is a list of all server operating systems supported by the implementation process:

- $\bullet$  Windows NT4
- <span id="page-5-1"></span><sup>l</sup> Windows 2000 Server Addition

## **Supported Client Operating Systems**

The following is a list of all client operating systems supported by the implementation process

- $\bullet$  Windows 95/98
- Windows NT 4
- <span id="page-5-2"></span> $\bullet$  Windows 2000

## **Supported DBMS**

For a list of all DBMSs supported by the implementation process, refer to the compatibility matrix on the following web site: [www.hp.com/managementsoftware](http://www.hp.com/managementsoftware).

## <span id="page-5-3"></span>**Preintegration Set Up - Asset Manager**

To enable the integration of Asset Manager with the RSM products, a few steps must be taken in Asset Manager prior to running the Connect-It scenarios. It is important to the success of the integration that you follow these steps precisely.

1. To aid reconciliation, a Feature must be added to amPortfolio, amAsset and amComputer. - Import the feature fv\_RemedyAssetID from the file **features.zip**.

## <span id="page-6-0"></span>**Preintegration Set Up - Remedy Service Management**

A few steps must be taken in on the Action Request Server prior to running the Connect-It scenarios. It is important to the success of the integration that you follow these steps precisely.

- 1. Run the Remedy install program, **NAME GOES HERE**, if you would like changes to your existing Remedy server to occur automatically. We have outlined the steps here, if you would like to do them manually or are tracking changes made to your server.
- 2. The data for hard disk size and memory size are stored in character fields in the form **AST:Workstation**. The data needs to be stored as an integer with units associated. To correct existing data, we have provided an escalation and filters to attempt to copy over to new fields, your existing data in the proper format. This is only entended as an aid. It will not change existing data, only attempt to populate new fields.

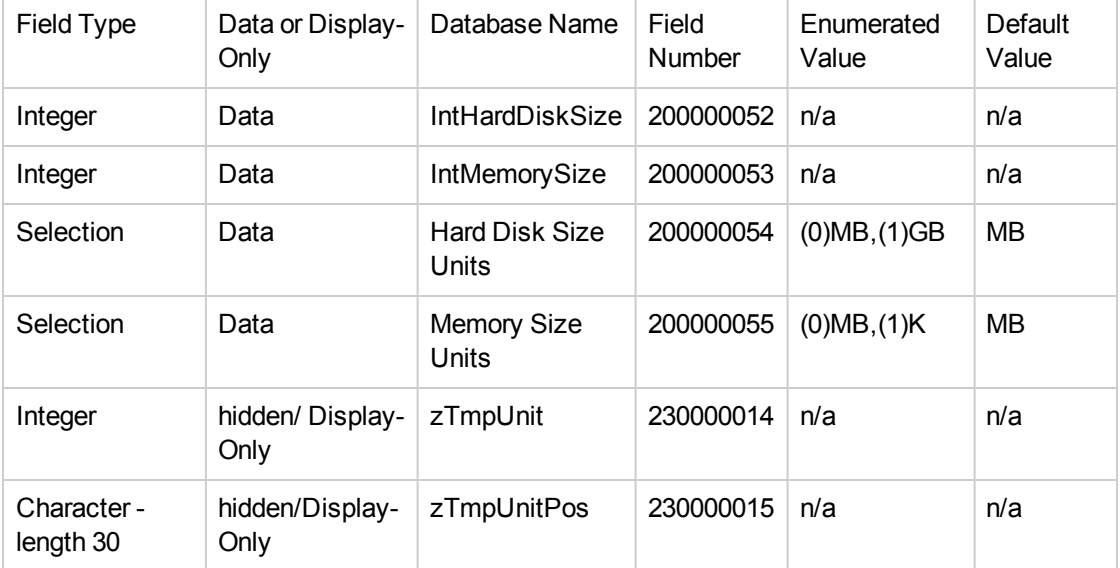

The following fields are imported to **AST:Workstation**.

3. To facilitate the linking of Asset Manager records with Remedy records, we've implemented the scenarios to pass ID numbers and state values. To use these scenarios these fields need to add to **CHG:Change**, **CHG:Task** and **HPD:Helpdesk**.

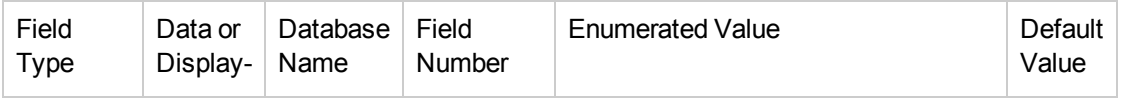

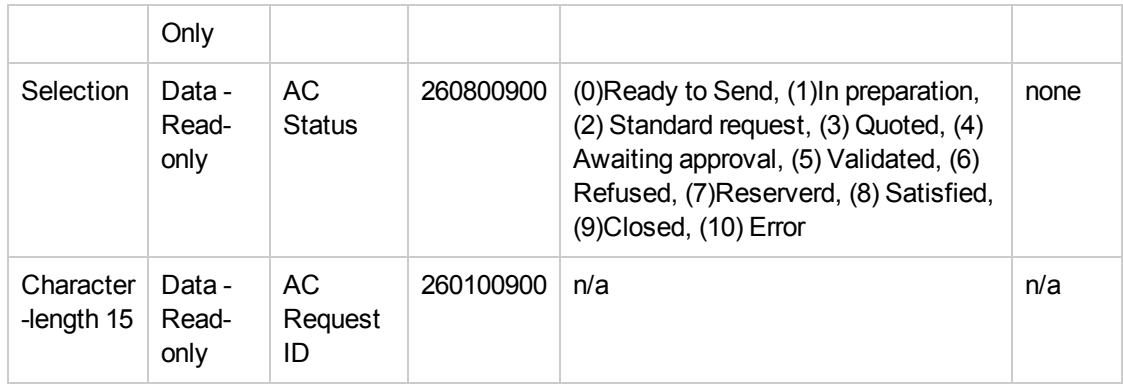

4. To facilitate the linking of related tickets, the scenarios use a field that must be added to **SHR:DefineAssociation**. The following field will be added to **SHR:DefineAssociation**

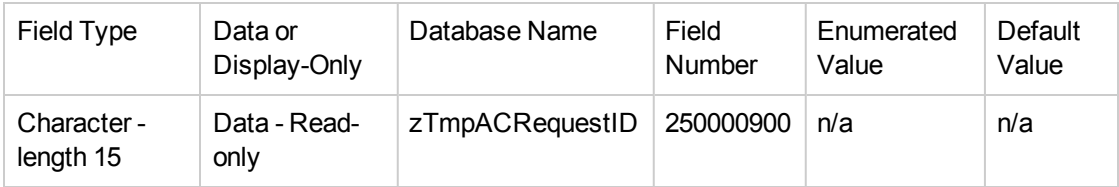

5. The following filters are including in the installation.

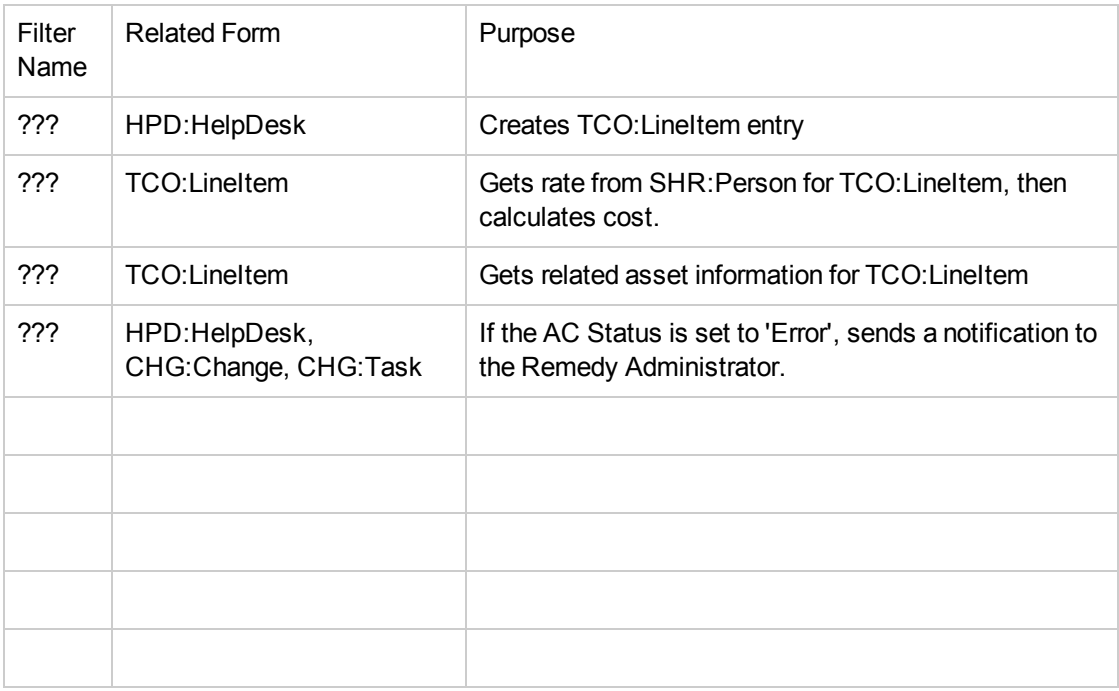

6. The following active links are including in the installation. The notation of (UPDATE) means a previous version existed and has been replaced.

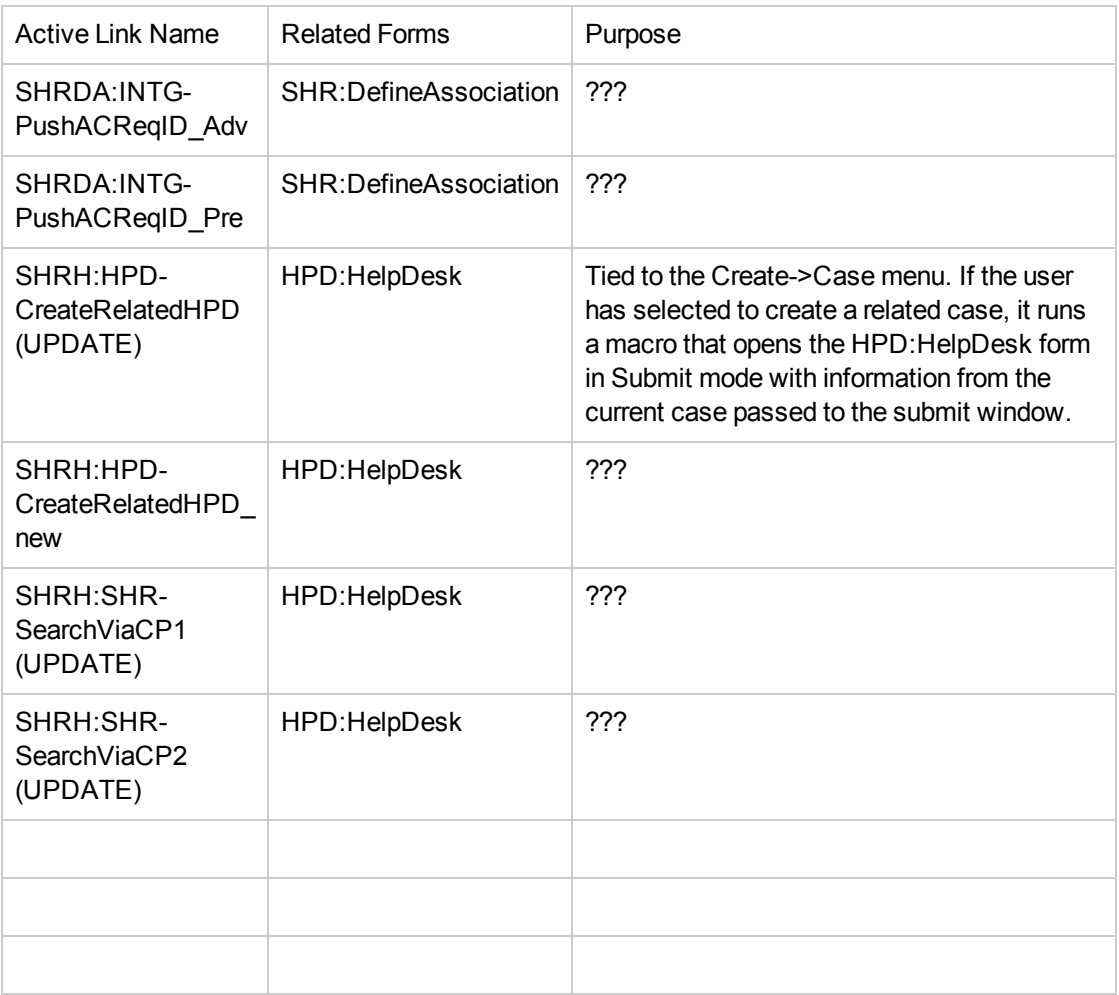

7. The following escalations are including in the installation.

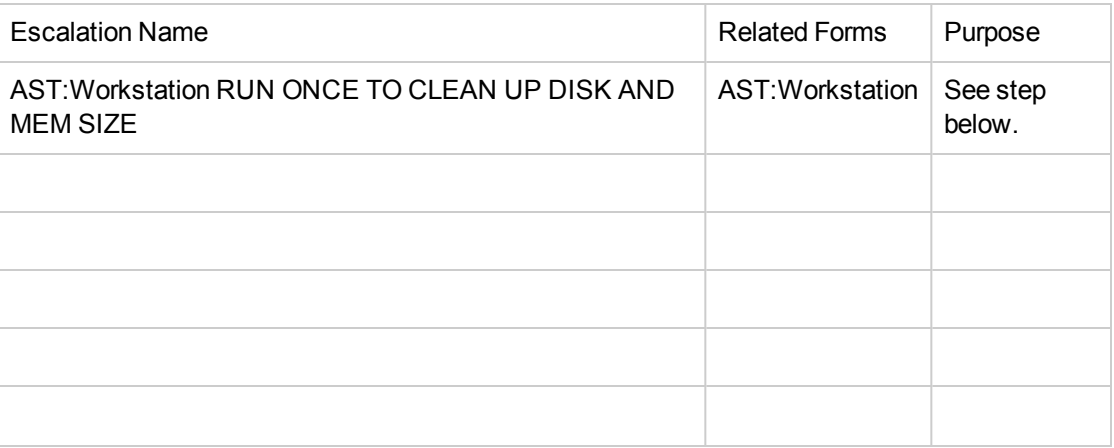

Remedy Service Management - Asset Manager Chapter 1: Business process integration

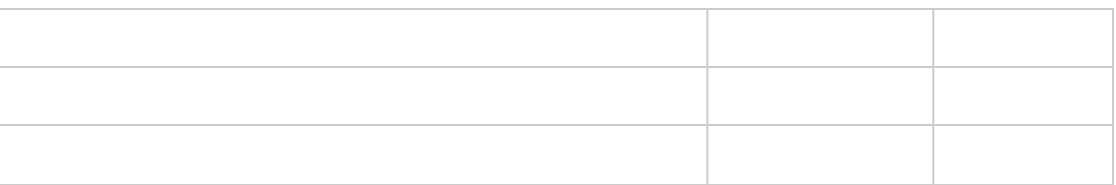

- 8. Set the escalation **AST:Workstation RUN ONCE TO CLEAN UP DISK AND MEM SIZE** to run at a time when the production data can be updated in bulk. This escalation should be run once, then disabled. After the escalation has run, check the data to see that data from the old Hard Disk and Memory fields has successful updated to the new fields. Once this has been done, we recommend you hide the old fields and utilize the 4 new fields. The filters that are included in this definition file will continue to set the new data fields if you have any pushfield or import operations that might be referencing the old fields.
- 9. Verify that data stored in the 'Phone' field on the form **SHR:People** does not exceed 20 characters. Using the Remedy Administrator tool, shorten the database length of the field to 20 characters. This is necessary because the 'Phone' field in Asset Manager is 20 characters long and phone numbers will be truncated on import if they exceed this length.
- 10. On the form **AST:Workstation**, the information about CPU Type needs to be standardized. In Remedy Service Management, this field is a free-format field, whereas in Asset Manager the CPU Type and CPU Speed information are stored in two different fields. If you only store the CPU Type in the corresponding Remedy Service Management field, there is no further operation that needs to be performed. If, on the contrary, you store both the CPU Type and the CPU Speed in this field, you will have to create an additional field, following the example developed in item 2 above.
- 11. Errors occuring during the execution of scenarios are stored in XML files located in the **scenario\error** folder of the Connect-It installation folder (typically **C:\Program Files\Micro Focus\ConnectIt**).

You may, for example, encouter problems while propagating the department names from Remedy Service Management to Asset Manager. This particular field is limited to 50 characters in Asset Manager and names cannot be truncated to this limit to avoid reconciliation problems. Such records will not be processed and an error will be logged in the aforementioned XML file. Please, check this file after any propagation attempt to make sure that all your data has safely been transfered.

12. Errors occuring during the execution of the Helpdesk and Change scenarios additionaly send a notification of the error occurance. By default this notification will go to the user "Demo", using the default notification method set in the AR System form, User. To modify the notification, use the AR Administrator tool and change the escalation **NAME GOES HERE**.

# <span id="page-10-0"></span>Chapter 2: Initial Propagation of data to Asset Manager

- 1. Launch Connect-It.
	- o Open each of the following scenarios and configure them to run with your installation.
	- <sup>o</sup> Right click the Action Request System connector and configure it to your server.
	- Right click the Asset Manager connector and configure it to your server.
- 2. Run the scenarios in the following order

This chapter includes:

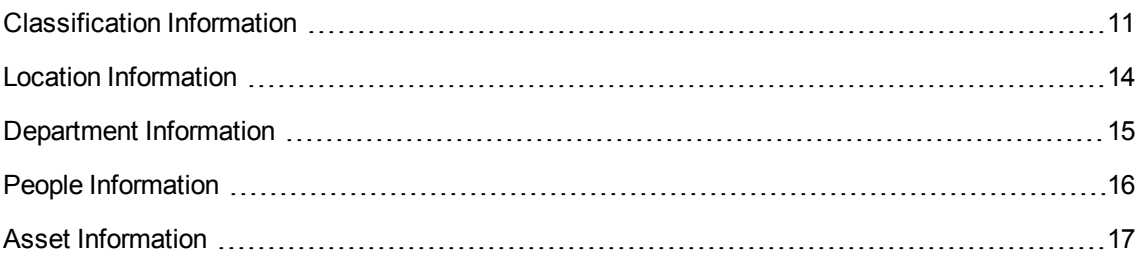

## <span id="page-10-1"></span>**Classification Information**

#### **amNature**

Nature data must be entered first. The Nature of an Asset is the generic classification of an item, such as Monitor, Server, Laptop, Printer, etc. Assuming the Remedy installation followed the sample data provided in SHR:Categorization the information would be found as follows. If this mapping is incorrect, the implementor will need to adjust it.

### **Table 1.1. Asset Natures**

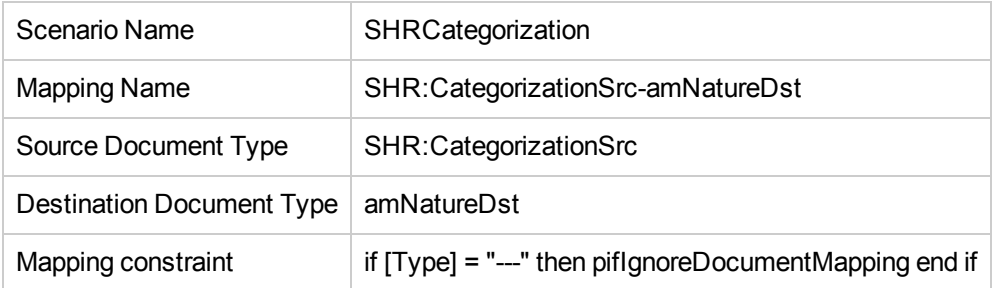

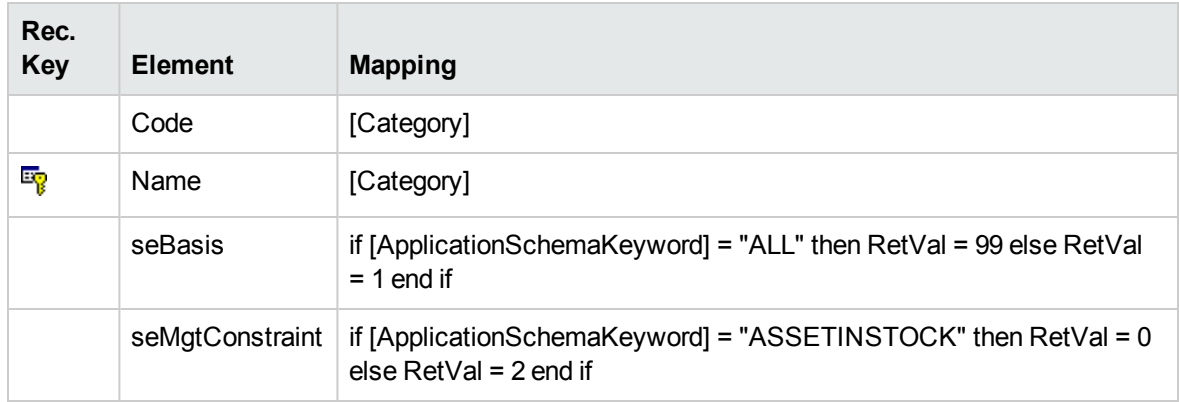

### **Table 1.2. Contract Natures**

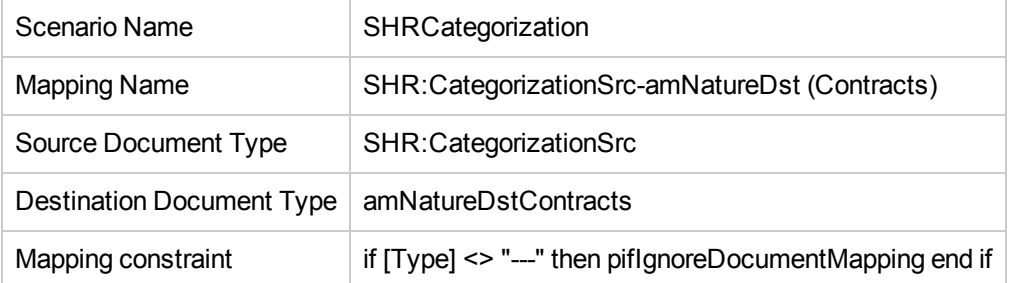

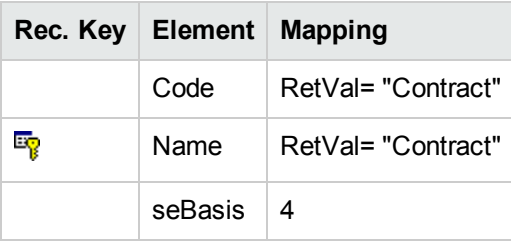

**Note:** After the scenario has been run to propagate Nature information, you must open the Natures table and set the information on the general tab. This step must be done to assure assets are created properly. Additionally, you may choose to update the Code field to a prefix type code, an example would be Standard Asset has a code of STD\_ASSET.

#### **amModel**

Model data must be entered after Nature because a model is a specific type of a nature. An example of model data would be "Satellite Pro 490CDT" for a Brand of "Toshiba" under the Nature of "Laptop". Assuming the Remedy installation followed the sample data provided in SHR:Categorization the information would be found as follows. If this is incorrect, the mapping will need to be adjusted.

#### **Table 1.3. Models**

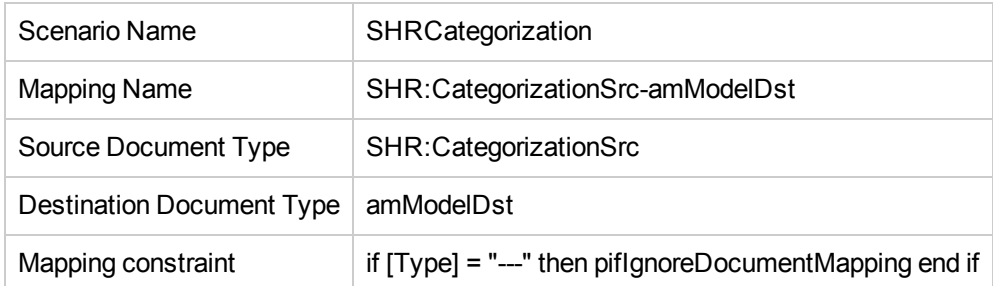

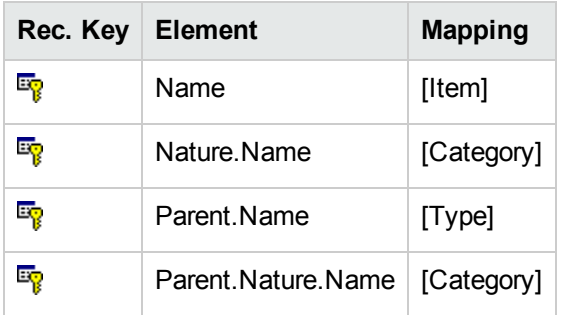

### **Table 1.4. Contract Models**

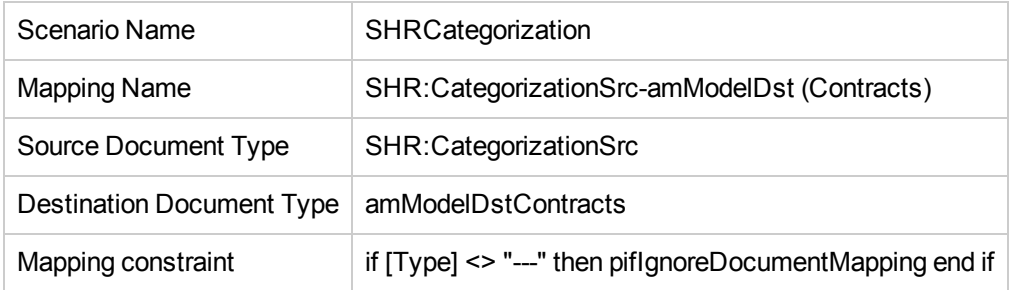

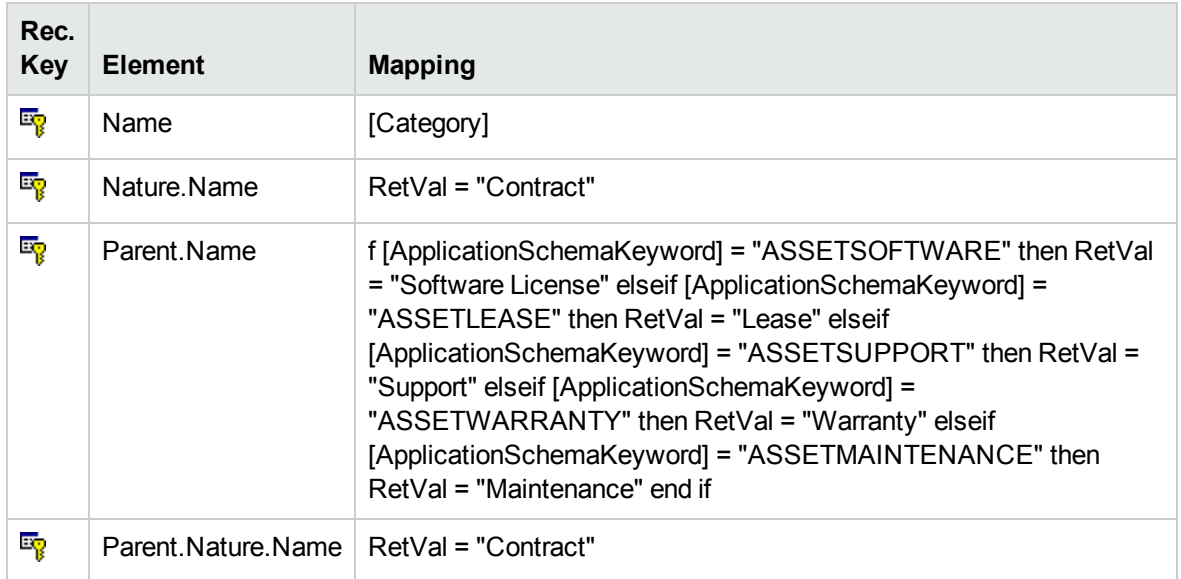

## <span id="page-13-0"></span>**Location Information**

Location information for Asset Manager is stored in amLocation. Location information in Remedy Service Management is stored in multiple locations. To reconcile this difference in the two products, three scenarios must be run.

### **Table 1.5. Location - Region and Site**

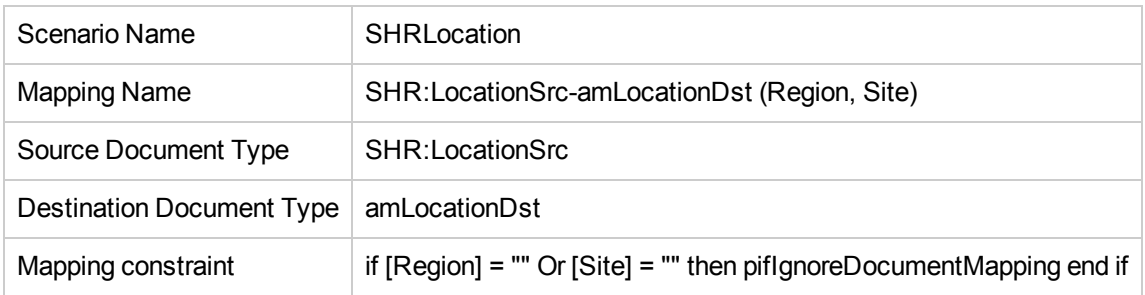

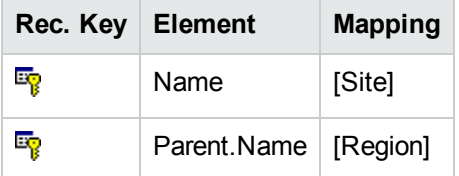

### **Table 1.6. Location -Address**

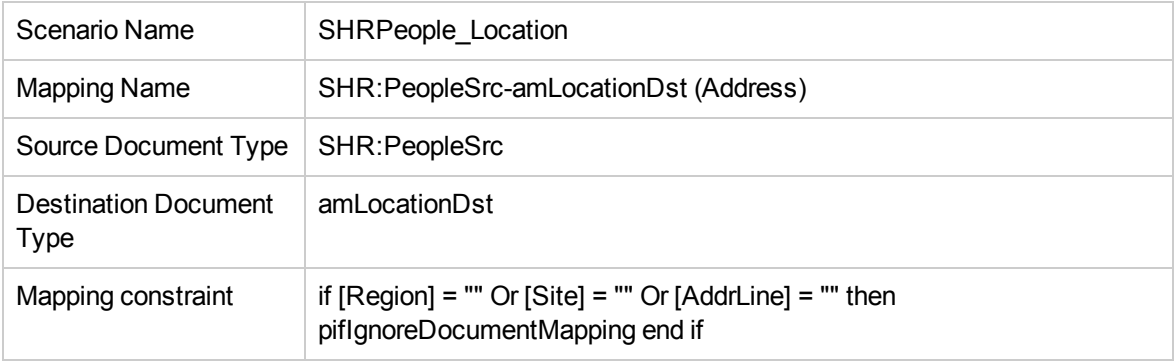

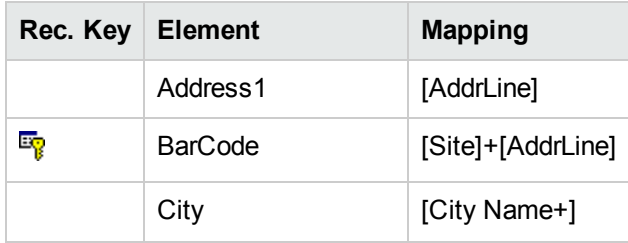

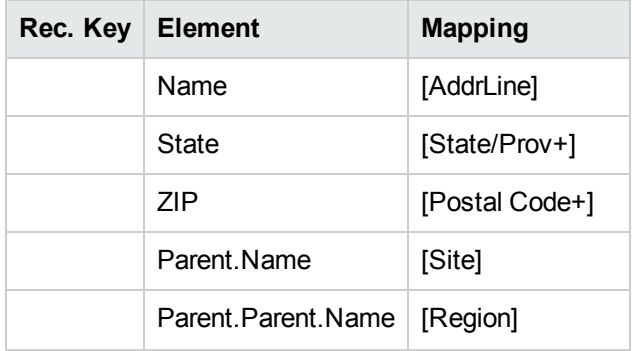

### **Table 1.7. Location -Office**

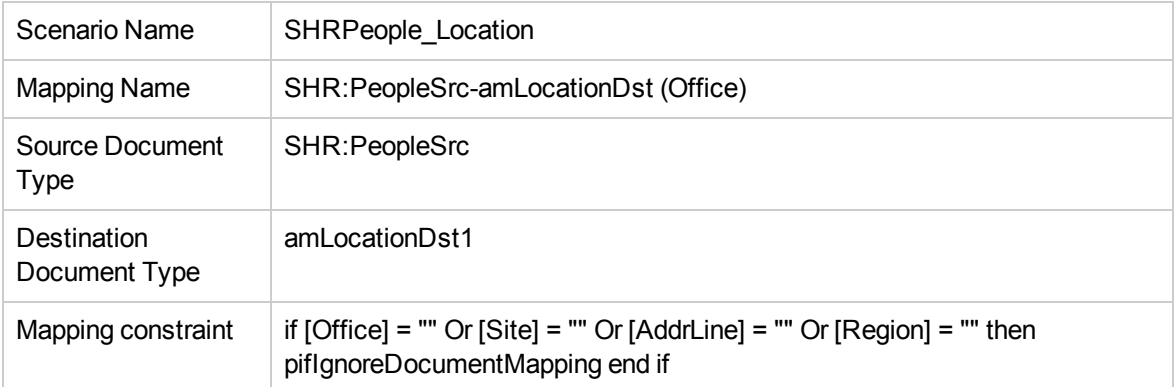

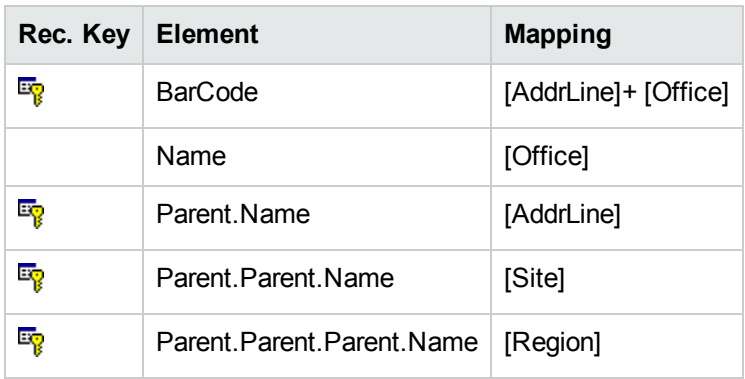

## <span id="page-14-0"></span>**Department Information**

Department information for Asset Manager is stored in amEmplDept. The source of the information in Remedy Helpdesk and Asset Mangement is SHR:Location.

### **Table 1.8. Departments**

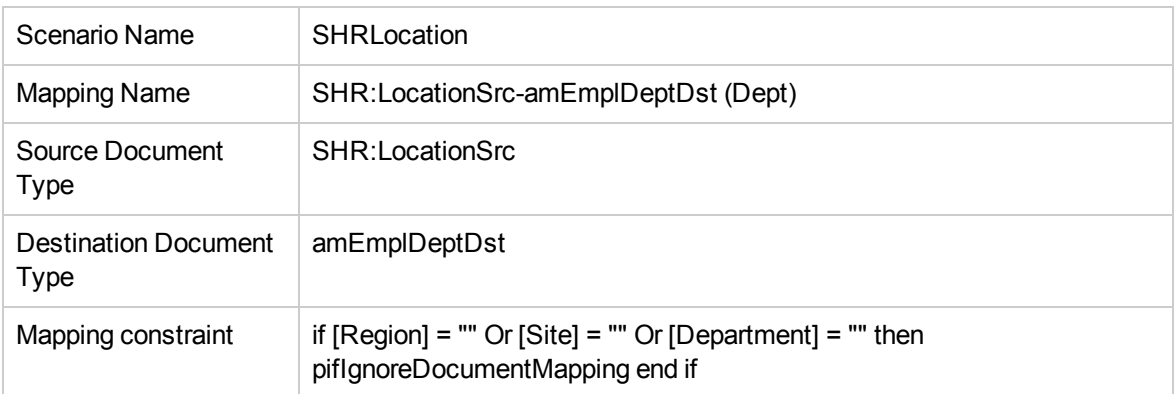

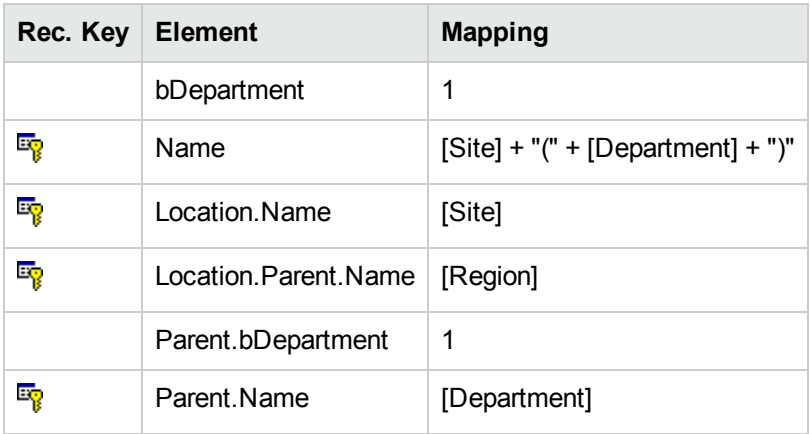

## <span id="page-15-0"></span>**People Information**

The source of information is SHR:People. The target is amEmpDept and associated links.

**Note:** The difference in field length of Phone in amEmplDept and SHR:People must be reconciled before running this scenario. See the preintegration setps for details.

**Table 1.9. People**

| Scenario Name                  | <b>SHRPeople</b>                                                      |  |
|--------------------------------|-----------------------------------------------------------------------|--|
| <b>Mapping Name</b>            | SHR:PeopleSrc-amEmplDeptDst                                           |  |
| Source Document<br><b>Type</b> | SHR:PeopleSrc                                                         |  |
| Destination<br>Document Type   | amEmplDeptDst                                                         |  |
| Mapping constraint             | if (([Region] = "")) OR (([Site]) = "") OR (([Department]) = "") then |  |

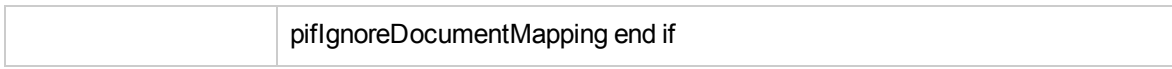

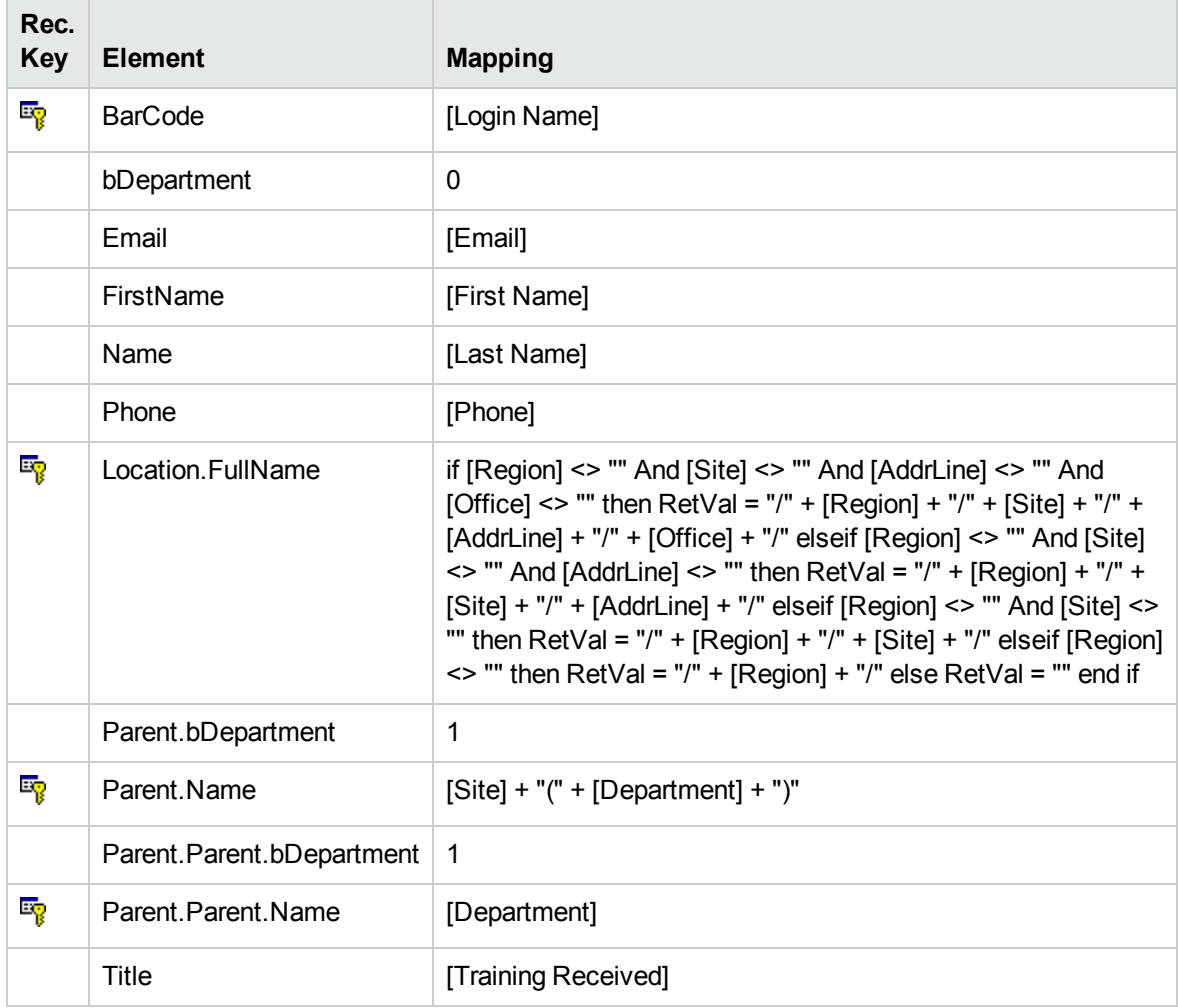

## <span id="page-16-0"></span>**Asset Information**

The final area of the initial replication of data is to populate the asset tables in Asset Manager with known asset information from asset forms in RSM. This will include data from AST:Asset, AST:Component, and AST:Workstation. These scenarios must be run in the order listed.

The first scenario imports the data from AST:Asset.

**Table 1.10. Main Asset Information**

| Scenario Name | ASTAsset2Portfolio |
|---------------|--------------------|
|---------------|--------------------|

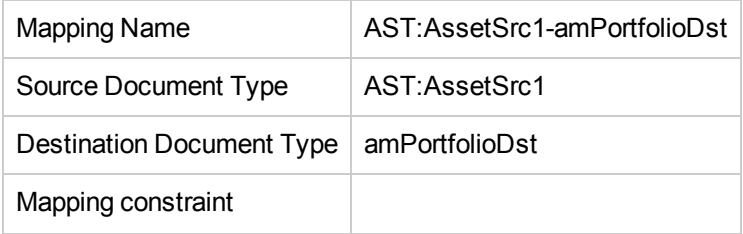

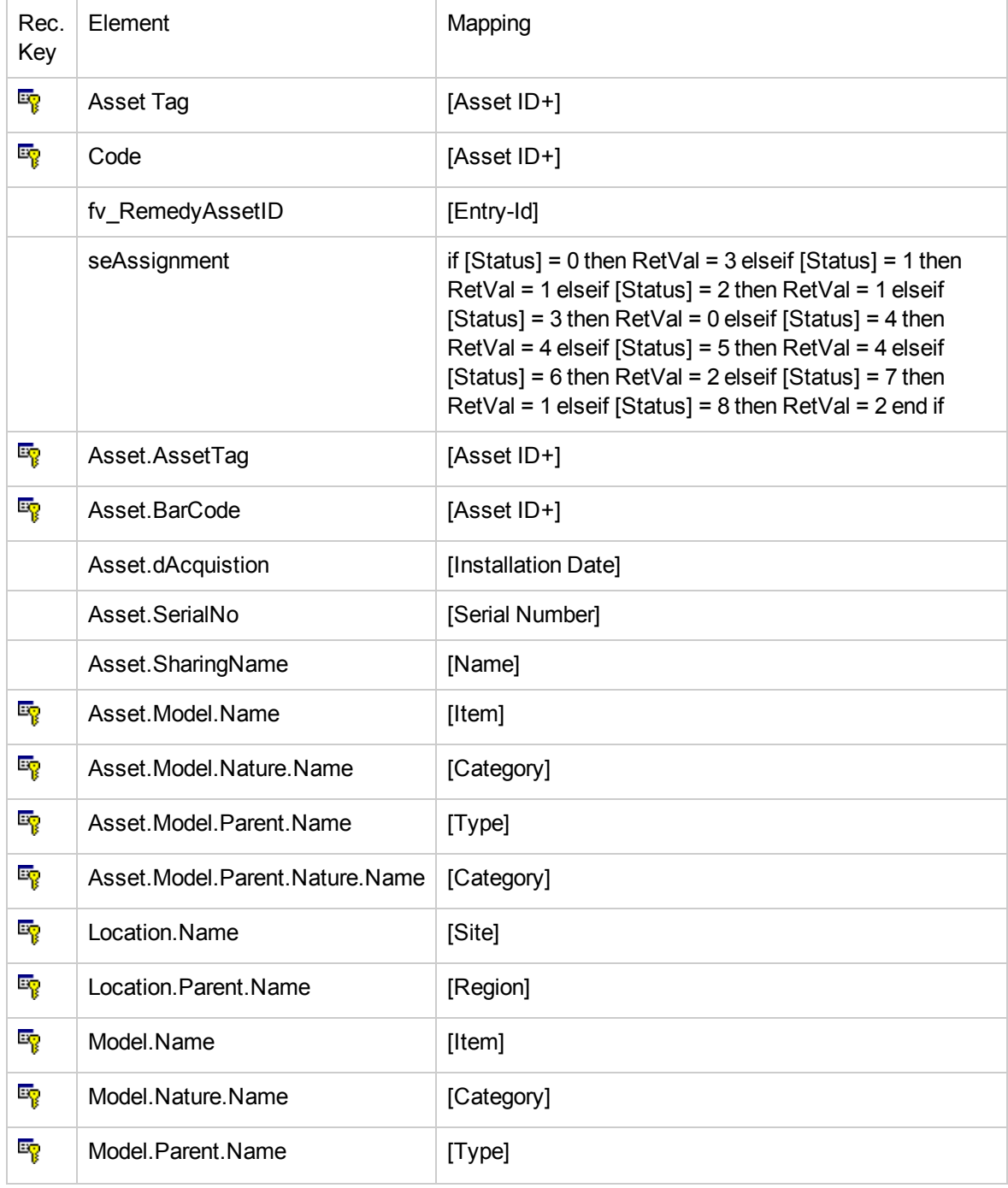

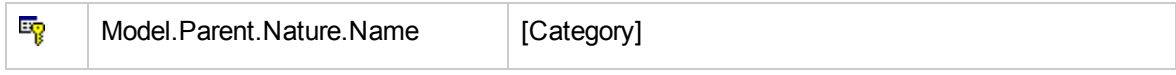

The second scenario imports the data from AST:Component. Components in a Remedy implementation are assumed to be children of a specific asset. The parent would have been imported by running the previous scenario. This scenario will find that parent asset and link the components.

### **Table 1.11. Component Asset Information**

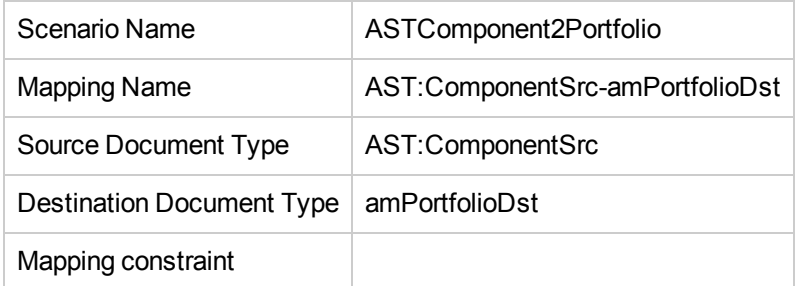

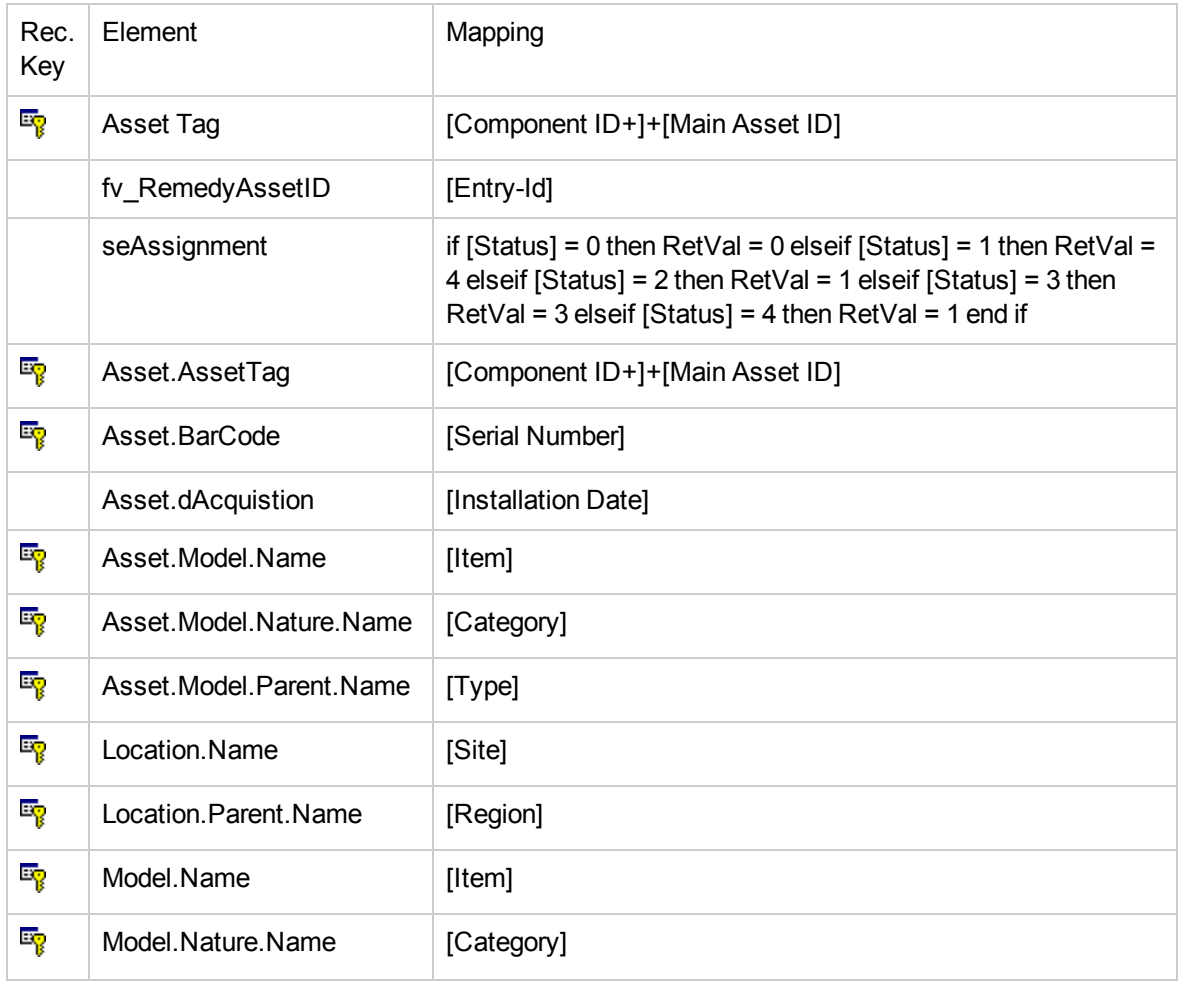

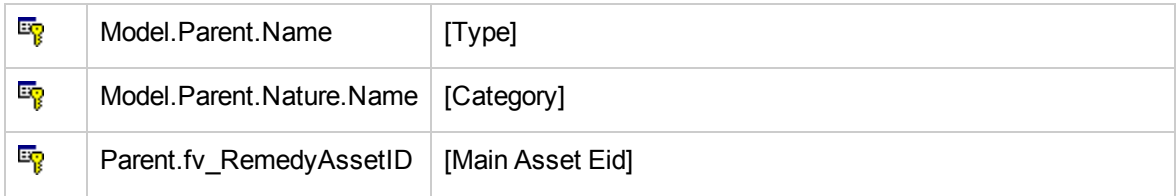

The third scenario imports the data from AST:Workstation. In a Remedy implementation the additional information about workstation assets is stored in a separate table, AST:Workstation. This is similar to the date structure and relationship between amAsset and amComputer. This scenario will find the computer asset and link this additional information which will be stored in the amComputer table.

**Note:** The preintegration work to correct the storage of Hard Disk and RAM data must be done before running this scenario. See the preintegration setps for details.

**Table 1.12. Workstation/Computer Asset Information**

| Scenario Name                    | ASTWorkstation                     |
|----------------------------------|------------------------------------|
| <b>Mapping Name</b>              | AST: WorkstationSrc-amPortfolioDst |
| Source Document Type             | AST: WorkstationSrc2               |
| <b>Destination Document Type</b> | amPortfolioDst                     |
| Mapping constraint               |                                    |

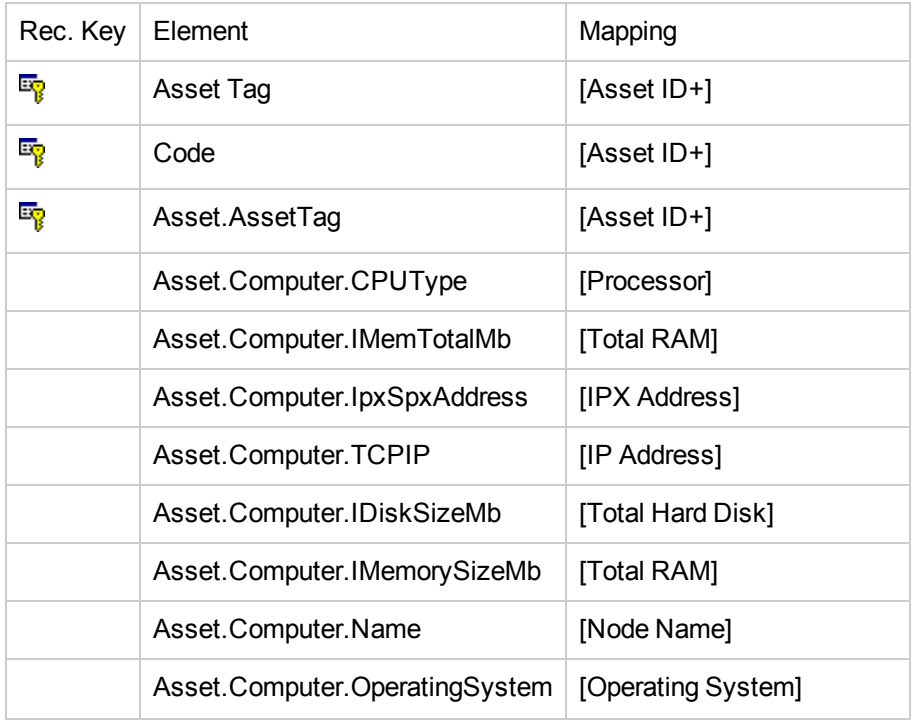

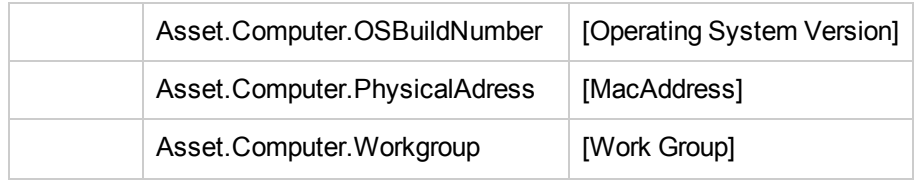

This completes the initial phase of the data propagation between Remedy Service Management and Asset Manager. In the next phase of the project, we will be providing scenarios to integrate business processes between Helpdesk and Asset Manager workorders, and Change Request and Workorders.

# <span id="page-21-0"></span>Send documentation feedback

If you have comments about this document, you can contact the [documentation](mailto:connectit_support@groups.hpe.com?subject=Feedback on Remedy Service Management - Asset Manager (Connect-It 9.80)) team by email. If an email client is configured on this system, click the link above and an email window opens with the following information in the subject line:

#### **Feedback on Remedy Service Management - Asset Manager (Connect-It 9.80)**

Just add your feedback to the email and click send.

If no email client is available, copy the information above to a new message in a web mail client, and send your feedback to connectit\_support@groups.hpe.com.

We appreciate your feedback!